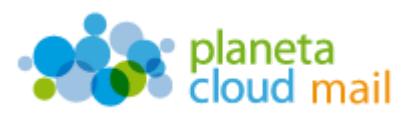

Para configurar una nueva cuenta de correo electrónico IMAP en Windows 8, tendremos que seguir los siguientes pasos tras acceder a la aplicación de correo:

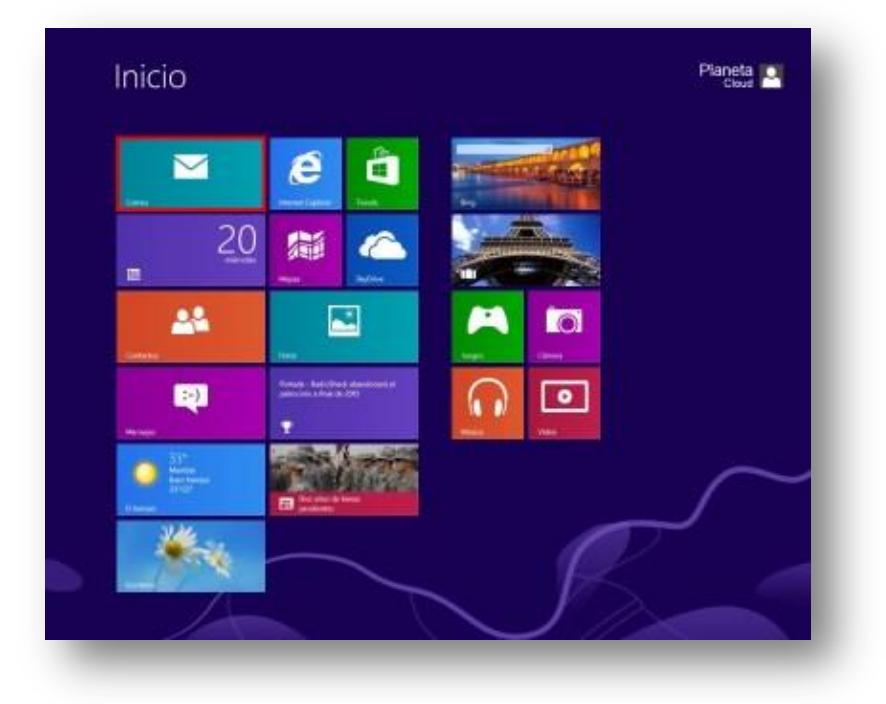

- 1. Agregar nueva cuenta:
	- a. Situamos el cursor sobre la esquina superior derecha de la pantalla para que aparezcan las opciones de correo y pulsamos en "**Configuración**".

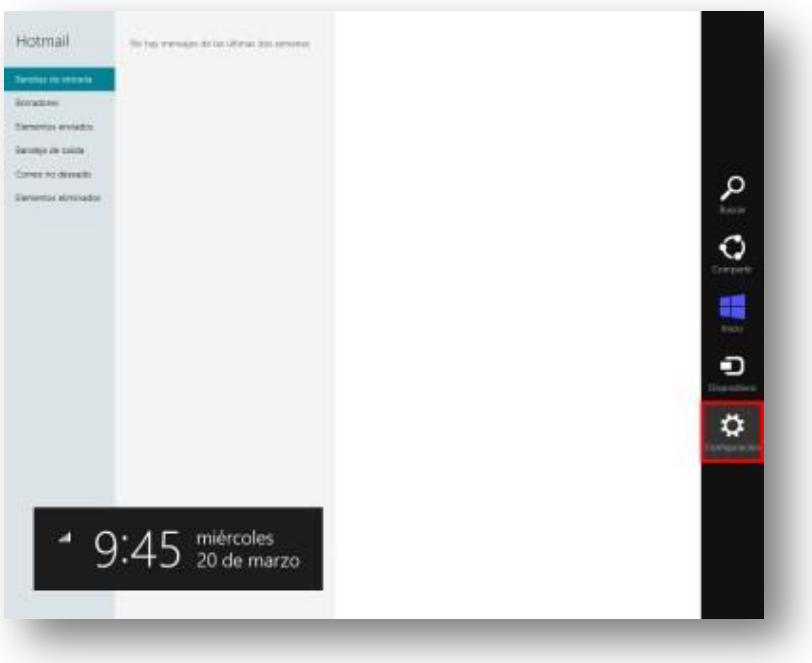

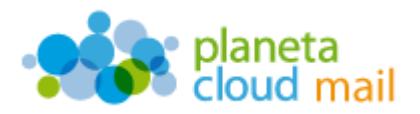

b. Seleccionamos "**Cuentas**", "**Agregar una cuenta**" y "**Otra cuenta**".

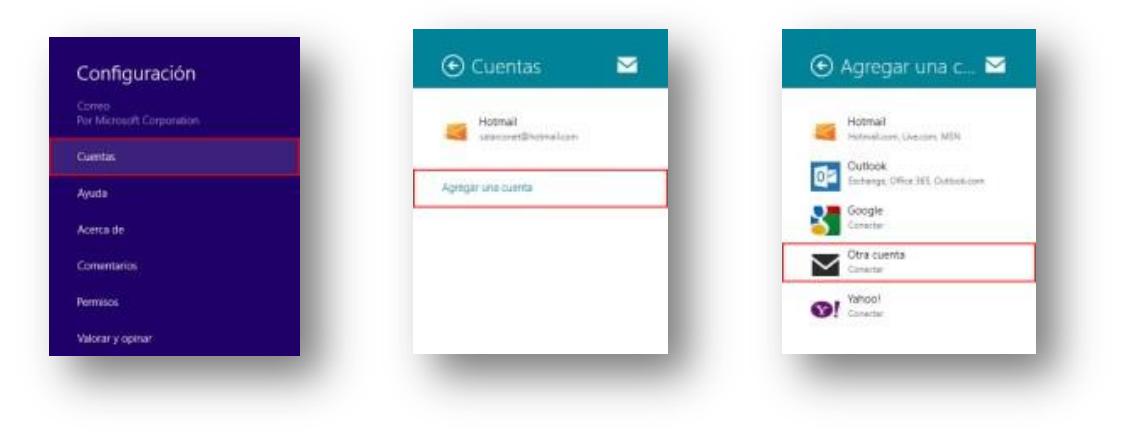

## 2. Configurar los datos de la cuenta:

- a. "**Dirección de correo electrónico**": Aquí se indicará nuestra dirección de correo electrónico.
- b. "**Contraseña**": Escribimos nuestra contraseña.
- c. A continuación, pulsamos en "**Mostrar más detalles**".

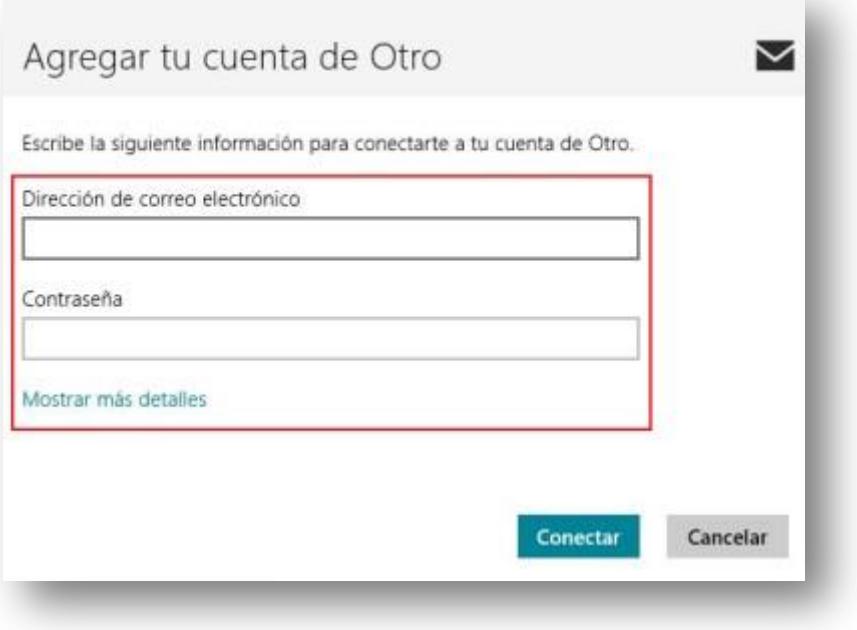

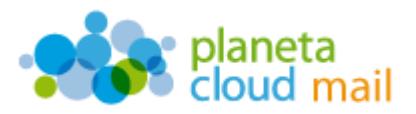

- d. "**Nombre de usuario**": Indicaremos de nuevo nuestra dirección de correo electrónico.
- e. "**Servidor de correo electrónico entrante (IMAP)**": Escribimos *mail.planetacloud.es*
- f. Desmarcamos "**El servidor entrante requiere SSL**".
- g. "**Servidor de correo electrónico saliente (SMTP)**": Escribimos *mail.planetacloud.es*
- h. Desmarcamos "**El servidor saliente requiere SSL**".
- i. Pulsamos en "**Conectar**".

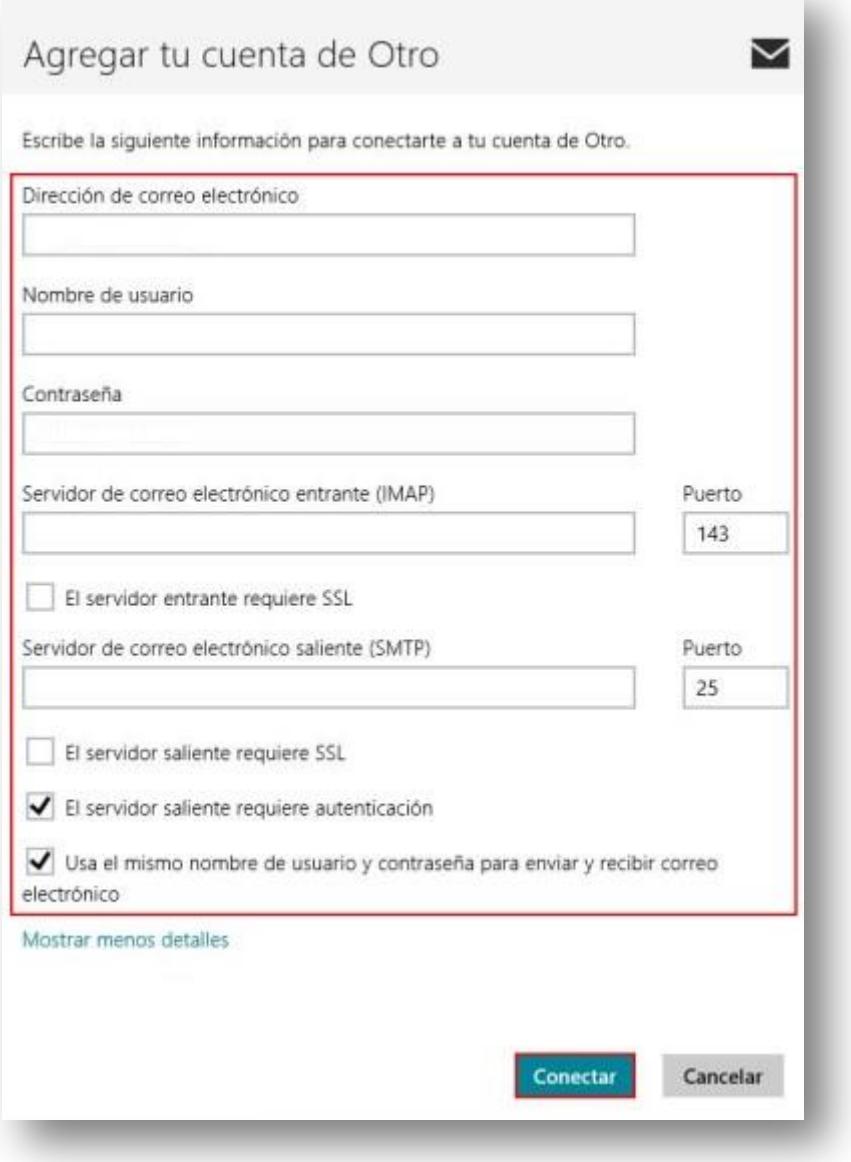